## **Analyzing a List With a Box and Whisker Plot on the TI-82/83**

(Screens shown are for the TI-82. The work is similar on the TI-83.)

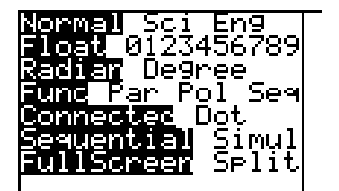

1. Press MODE. This is how your calculator should be set up for this activity. Use the arrow keys,  $\rightarrow$ ,  $\rightarrow$ ,  $\rightarrow$ ,  $\rightarrow$ , to highlight an option, press ENTER to set the option. Repeat this to make your MODE screen the same as seen on the left.

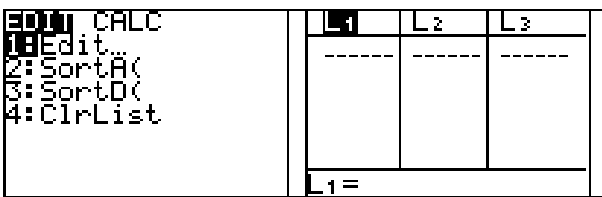

2. Press STAT. Read each option so that you get familiar with this menu. Then press 1 to get 1:Edit... You will see lists  $L_1$ ,  $L_2$ , and  $L_3$ . Your screen might look different than the one shown.

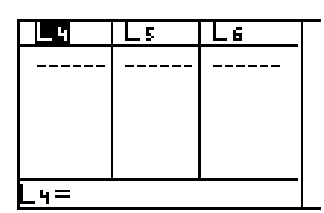

3. Use the arrow key,  $\blacktriangleright$ , to see the other lists available. You will see lists  $L_4$ ,  $L_5$ , and  $L_6$ . Your screen might look different than the one shown.

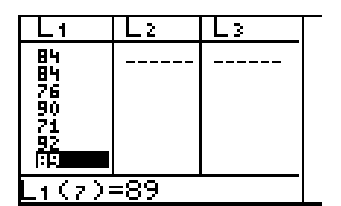

4. Arrow back to list  $L_1$ . Enter the list of scores given below in  $L<sub>1</sub>$ . Type the number and then press ENTER. You will be automatically ready to type in the next entry. Notice that each element in the list has a name.  $L_1(7)$  is highlighted on the left. This is the seventh element in the list, the number 89. {84, 84, 76, 90, 71, 92, 89, 96, 64, 85, 94, 75, 73, 56, 97, 86, 71, 73, 69, 89}

SortA(L+) Done

STAT and then 2 for 2:SortA(. This option will come up on your home screen. Press  $2<sup>nd</sup> L<sub>1</sub>$  and ). Press ENTER. The sorting is done.

5. To sort  $L_1$  in ascending order, press

<u> SortA(しゃ)</u> Done .<br>ඊ56 64 69 71 71

6. To see  $L_1$ , you can press  $2<sup>nd</sup> L_1$  and then press ENTER. You can use the arrow keys,  $\triangleright$  and  $\triangleleft$ , to see the elements. This is one way to see a list.

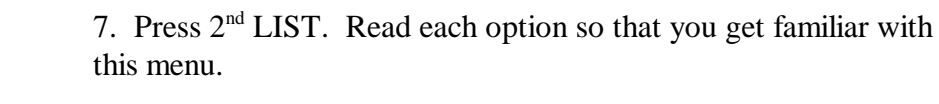

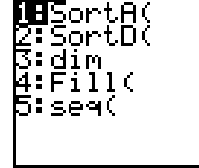

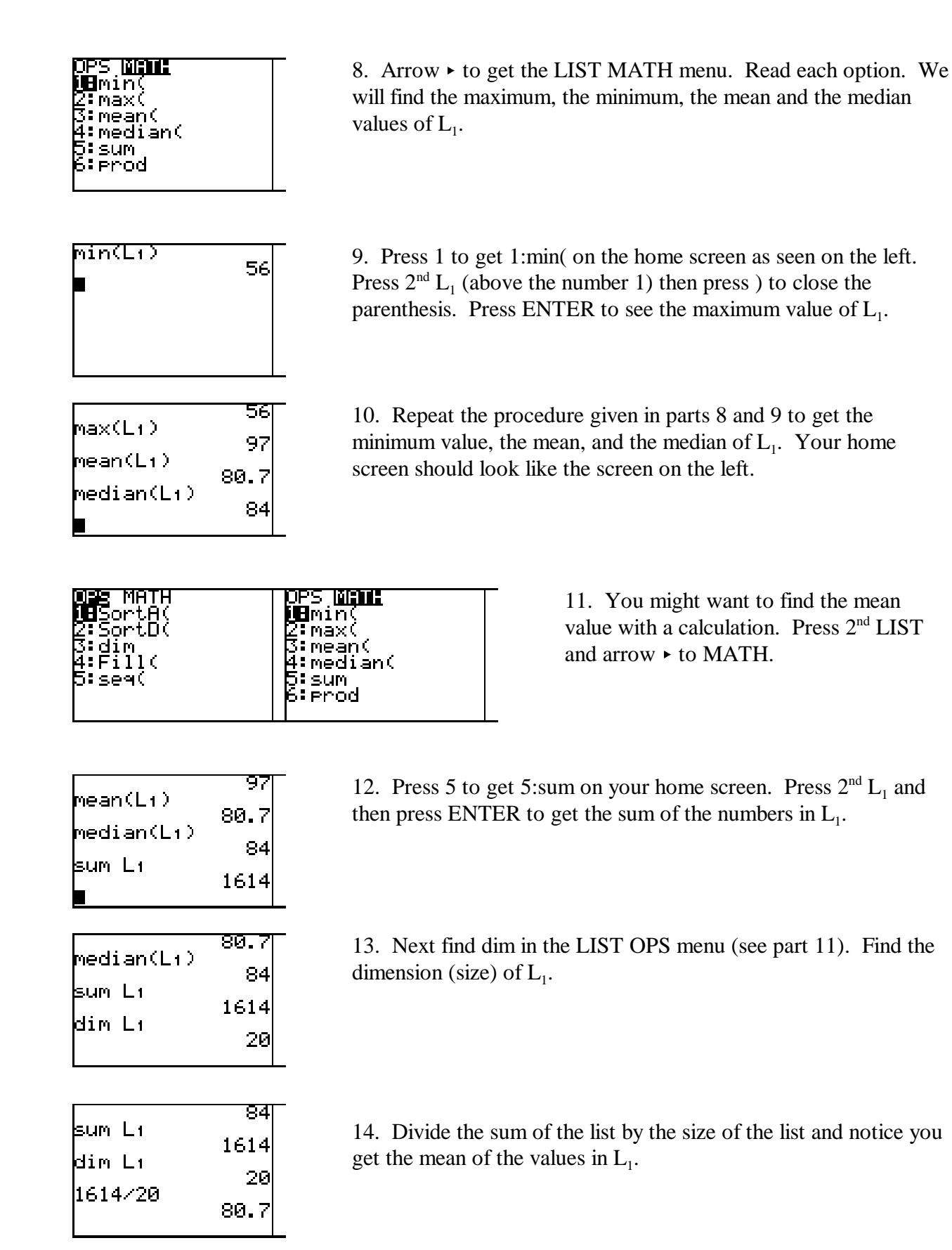

Copyright  $\odot$  1998 M. L. Mankus TI-82 Statistics May be copied for classroom use.  $\ddot{2}$ 

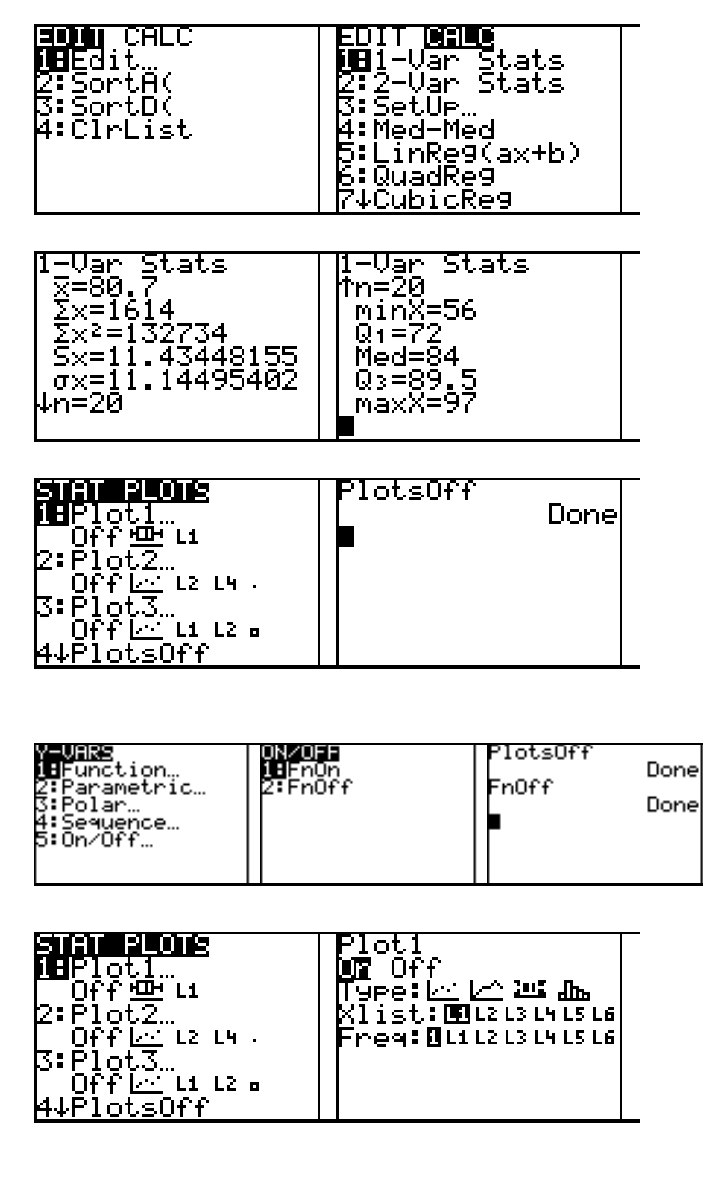

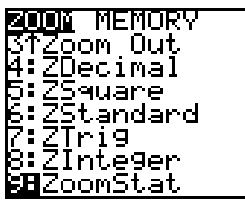

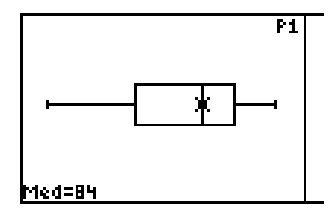

15. **Finding 1-Variable Statistics** - You can get all of the information, and more by following the next procedure! Press STAT. Arrow  $\triangleright$  to CALC.

16. Press 1 for 1:1-Var Stat. Press ENTER on the home screen. Arrow  $\cdot$  to get the second screen. Look at all of the information you get!

17. **Box and Whisker Plots** - Use the data in  $L_1$  to draw a Box and Whisker Plot. First, you need to make sure that all other plots are turned off. Press 2nd STAT PLOT, press 4 for 4:PlotsOff, and then press ENTER. All Statistical Plots are off.

> 18. Press 2nd Y-VARS (above VARS), press 5 for 5:On/Off, press ENTER. All Functions are turned off.

19. Press 2nd STAT PLOT, press 1 to get into 1:Plot1... Use the arrow keys to setup Plot 1 as seen on the left hand screen. After highlighting an option, press ENTER. Read each line of this menu so that you understand what the calculator will graph.

20. Press ZOOM and arrow down,  $\blacktriangledown$ , to 9:ZoomStat. Press 9 and you will see the graph. ZoomStat looks at the data and sets the window of the graph appropriately. You could do this manually using WINDOW.

21. Press TRACE and use the arrow keys to see the minimum, first quartile, second quartile, and maximum value.

To compare up to three sets of scores using a Box and Whisker Plot, you can enter each list and set up the Statistical Plot feature. Here is another set of scores.

 $L<sub>2</sub> = \{72, 87, 91, 52, 82, 74, 63, 65, 75, 79, 83, 87, 78, 61, 77, 85, 83, 80, 50, 79\}$ 

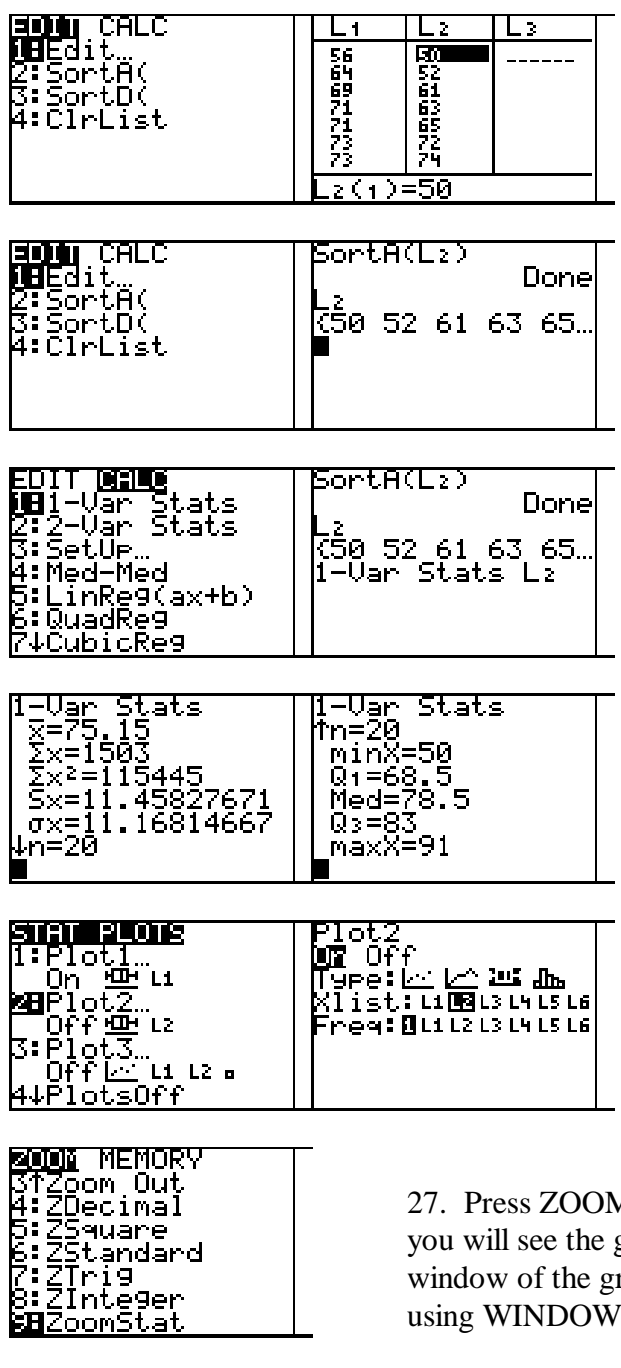

71 <u>1ed=84</u>

22. Press STAT, then 1 for 1:Edit... Enter the list  $L_2$  given above.

23. To sort  $L_2$ , press STAT, press 2 for 2:SortA(, press  $2<sup>nd</sup> L<sub>2</sub>$ , and press ENTER. Press  $L_2$  and ENTER to see the ordered list.

24. Press STAT (shown above), arrow to CALC, press 1 for 1:1-VAR Stats. Now you need to tell the calculator to use list  $L<sub>2</sub>$ so press  $2<sup>nd</sup> L<sub>2</sub>$  and then press ENTER.

25. You will see all of the statistics on  $L<sub>2</sub>$ . Read each line. The second screen has the information to make a Box and Whisker Plot.

26. Press 2nd STAT PLOT. Make sure that Plot 1 is set up for  $L_1$ . Now press 2 for 2:Plot 2... Use the arrow keys and ENTER to set your screen as seen on the left.

27. Press ZOOM and arrow down, v, to 9:ZoomStat. Press 9 and you will see the graphs. ZoomStat looks at the data and sets the window of the graph appropriately. You could do this manually using WINDOW.

28. Press TRACE and use the arrow keys to see the minimum, first quartile, second quartile, and maximum value of both lists. How do they compare?